# Project Issue Report(이슈 출력) for SonarQube

이 문서는 CURVC Project Report for SonarQube 플러그인 정보를 공유하기 위해 작성되었다.

[주요 기능](#page-0-0) [플러그인 설치](#page-0-1) [플러그인 설치 파일 다운로드](#page-0-2) [플러그인 설치 파일 복사](#page-0-3) [SonarQube 서버 재시작](#page-0-4) [리포트 보기](#page-0-5) [Project report 확인](#page-0-6) [SonarQube 분석 결과 PDF 출력하기](#page-1-0) [PDF\(Summary\) - 요약 정보 출력](#page-1-1) [PDF\(Issue\) - 이슈 리스트 출력](#page-2-0) [리포트 필터](#page-3-0)

## <span id="page-0-0"></span>주요 기능

CURVC Project Report for SonarQube는 SonarQube의 이슈 리스트를 리포트로 출력하는 애드온으로 다음과 같은 기능을 가진다.

- SonarQube 프로젝트의 이슈 요약 정보
	- 요약 정보
	- 이슈 룰 정보 SonarQube 프로젝트의 이슈 리스트 출력
	- 전체 이슈를 PDF로 Export
- 룰과 설명, 이슈 코드 라인 정보 등 이슈 타입에 따른 필터 제공
- 이슈 Severity에 따른 필터 제공

# <span id="page-0-1"></span>플러그인 설치

#### <span id="page-0-2"></span>플러그인 설치 파일 다운로드

전송된 파일 CURVC Project Report for SonarQube.zip 파일을 다운로드 받습니다.

압축파일을 해제하고 project-report-0.5.0.jar 파일을 준비합니다.

## <span id="page-0-3"></span>플러그인 설치 파일 복사

SonarQube 서버의 extensions\plugins 경로에 설치 파일(project-report-0.5.0.jar)을 복사하여 넣습니다.

•  $\alpha$ ) D:\apps\Sonarsource\sonarqube-8.5.1.38104\extensions\plugins

## <span id="page-0-4"></span>SonarQube 서버 재시작

SonarQube 서버를 재시작하면 애드온이 자동으로 로드 됩니다.

#### <span id="page-0-5"></span>리포트 보기

SonarQube Project Report를 확인하기 위해 특정 SonarQube 프로젝트로 이동합니다.

#### <span id="page-0-6"></span>Project report 확인

Project report를 확인하기 위해 상단 More > Project report 메뉴를 선택합니다.

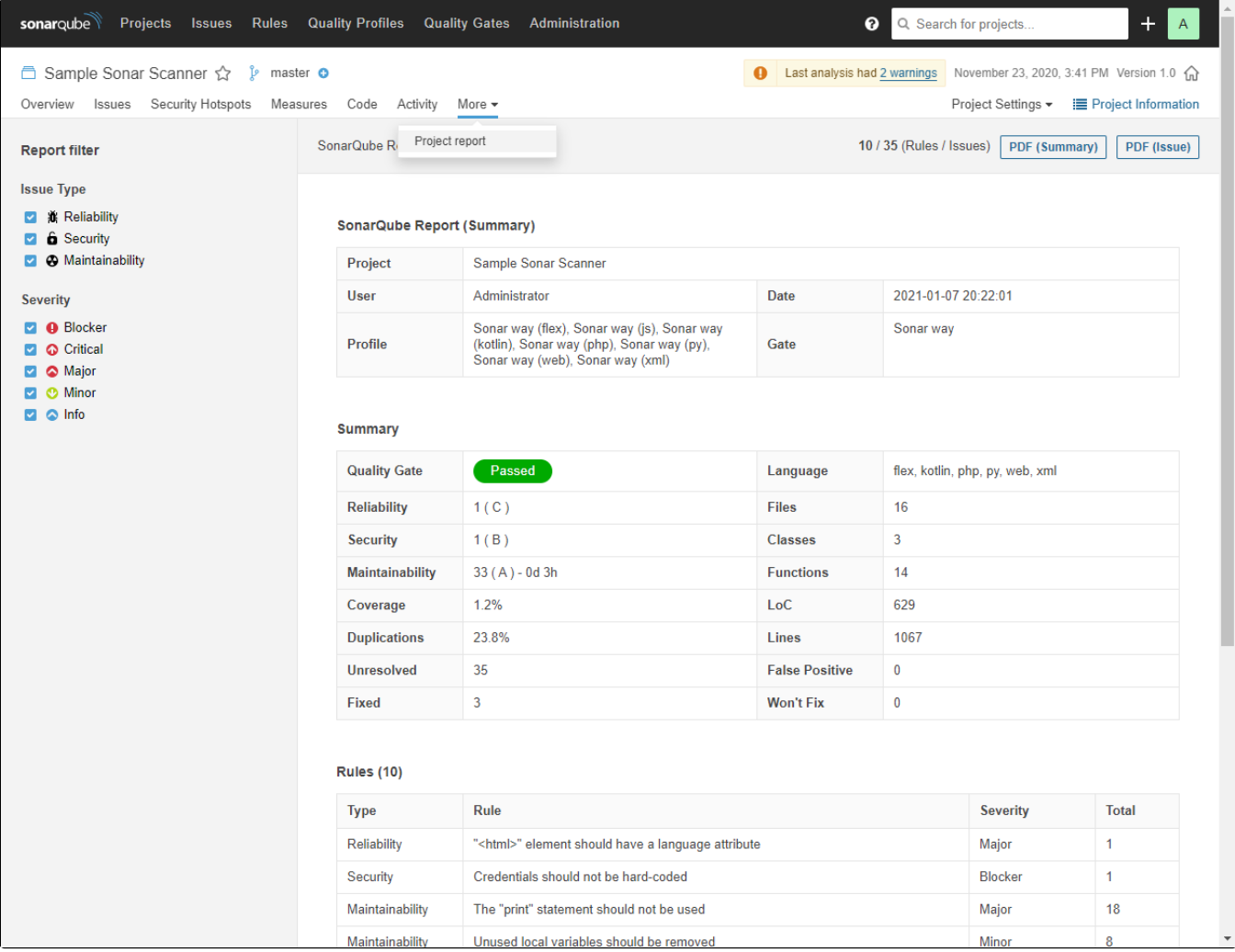

## <span id="page-1-0"></span>SonarQube 분석 결과 PDF 출력하기

#### <span id="page-1-1"></span>PDF(Summary) - 요약 정보 출력

화면에 출력되는 SonarQube 분석 결과를 PDF 파일로 Export 합니다.

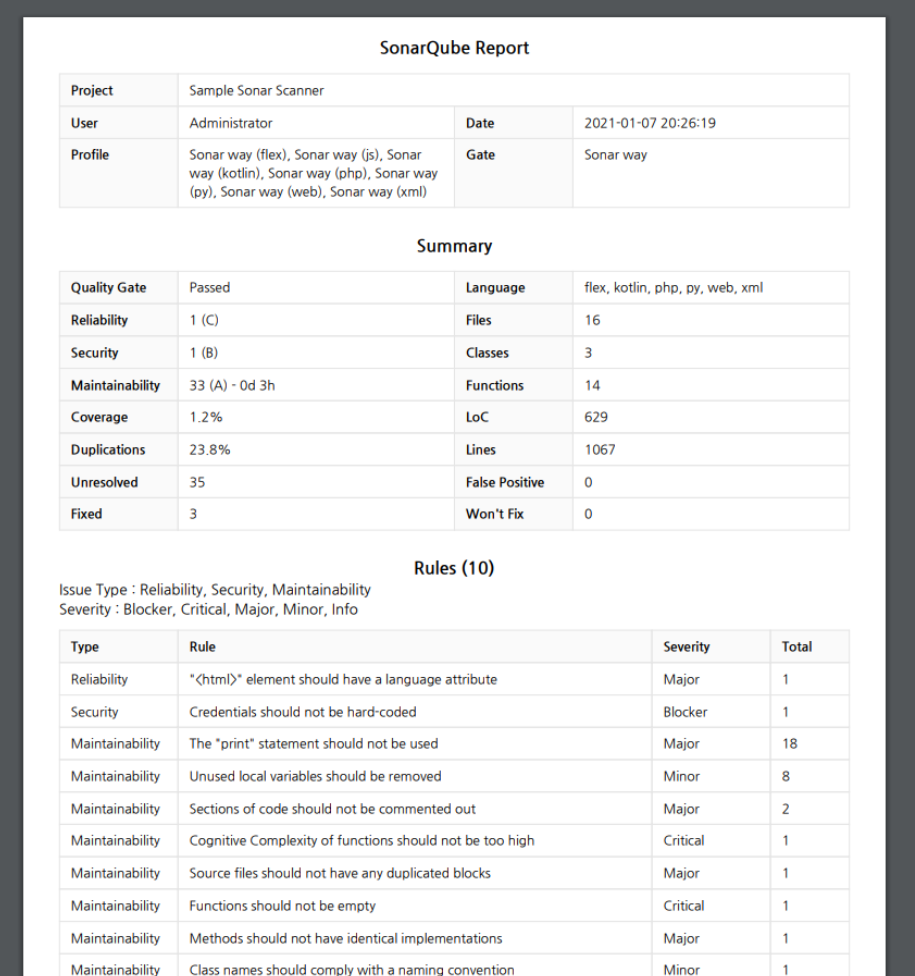

#### <span id="page-2-0"></span>PDF(Issue) - 이슈 리스트 출력

SonarQube 분석을 통해 발견된 이슈 리스트를 PDF 파일로 Export 합니다.

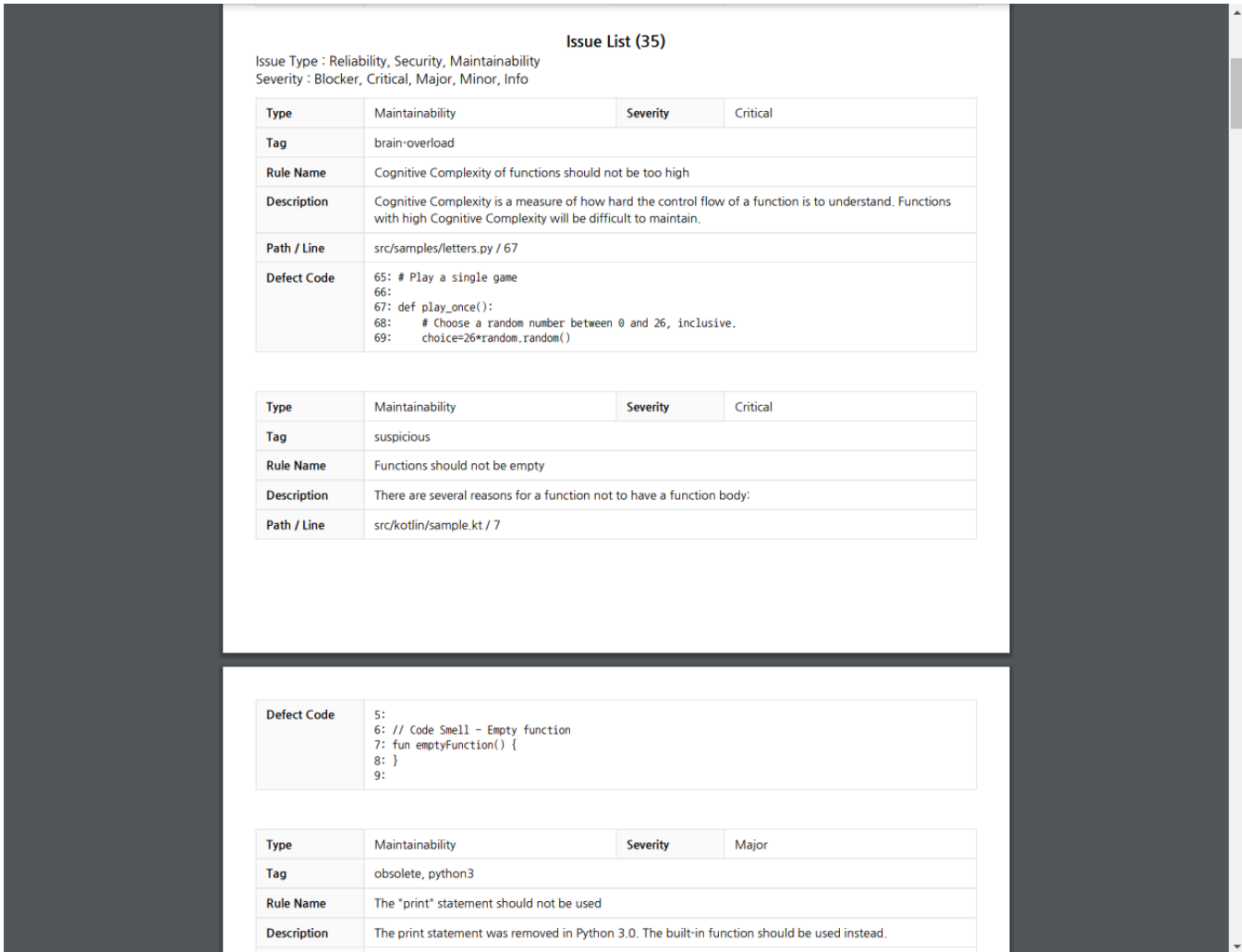

#### <span id="page-3-0"></span>리포트 필터

필터는 PDF로 출력하기 전에 출력 결과를 필터할 수 있게 해줍니다.

출력하고 싶은 Issue Type과 Severity를 선택할 수 있습니다.